# Add & View Notes to Students

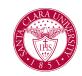

### Overview

This quick reference guide will cover how to add a note to a student's record.

NOTE: *Notes* are viewable by students, staff, advisors, and faculty with access to the student's record. Therefore, notes should be objective, simple, and as neutral as possible.

### Process: Add Note

1. First, you will search for a student record. The most convenient way to do this is to configure your search in Workday. On the *Search Page*, click on **Configure Search** drag **Student** up to the top.

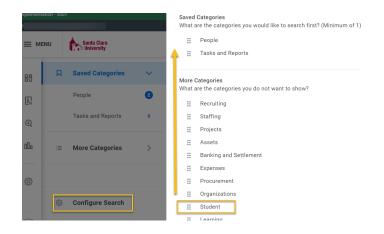

**NOTE**: If the student has a preferred name that differs from the legal name, the preferred name will be prioritized in searches even if you search by the legal name.

You can also enter **Find Academic Records** into the **Search Bar** and press **Enter**. This report will allow you to locate the student and click directly to their profile.

| ( Q | find academic records           |
|-----|---------------------------------|
| Î   | Find Academic Records<br>Report |

- 2. In the search results, click the appropriate name to access the student **Profile**.
- 3. Click the Actions button under the student's name.

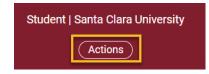

Santa Clara University Proprietary and Confidential 2022

## Add & View Notes to Students

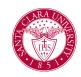

4. In the Actions menu, navigate to Note and then Add Student Note.

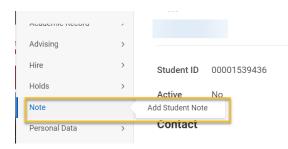

- 5. Enter the following information in the specified fields:
  - Student: This will default to the student's name.
  - **Note Topic:** Topics are sorted by functional area. To find topics related to advising, click in this field.
  - **Conversation Initiated by:** Choose Institution, Parent/Guardian, Student, or Other.
  - Note Date and Time: This will default to the current date and time.
  - **Note:** Enter the content of your note here.
  - Share with Student: Yes or No Choosing yes will allow the student to view the contents of the note.

**NOTE:** even if the note is selected to not share with the student, the note is part of the their record and student's can request to see all information

### Add Student Note

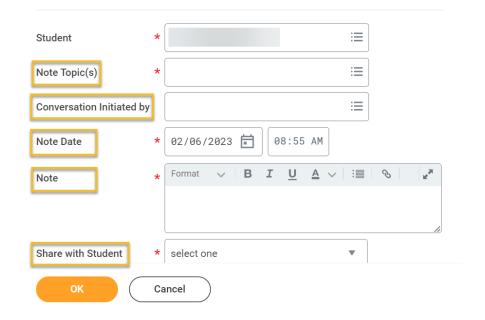

6. When you are finished, click **OK** and **Done**.

# Add & View Notes to Students

### **Process: Viewing Notes for a Student**

- To view notes made on a student's record, search for the student to locate their **Student Profile** (see step 1 in the above instructions).
- 2. In the profile, click the **History** tab.

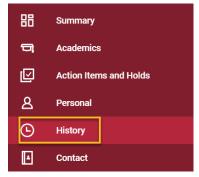

Note History Student History Additional Data 1 item **Creation Date** Conversation & Time Date & Time Note Topic(s) Initiated by Note Crea Note Category Garrison E 02/06/2023 02/06/2023 Academic Advising Academic Advising (Academic Other 09:18 AM 08:55 AM Advising)

3. This will allow you to see the **Note History**.

**NOTE**: You will only be able to see notes that you have security access to view.